# **GRC VPN**

## (2-factor authentication)

#### Overview:

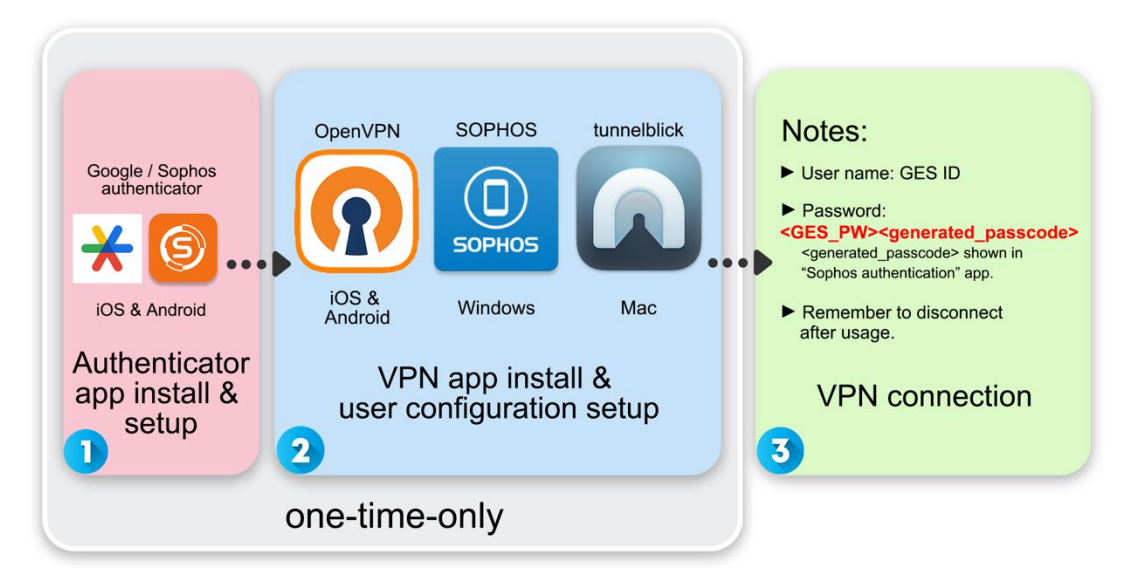

#### **Reminders:**

- 1. Use authenticator app with a new mobile device: contact IT staff to reconfigure 2-factor authenticator, then reinstall and setup the authenticator app again.
- 2. Use VPN with other or new devices (NB/iPad): do the "VPN app install & user configuration setup" phase again.

#### <span id="page-0-1"></span>Index:

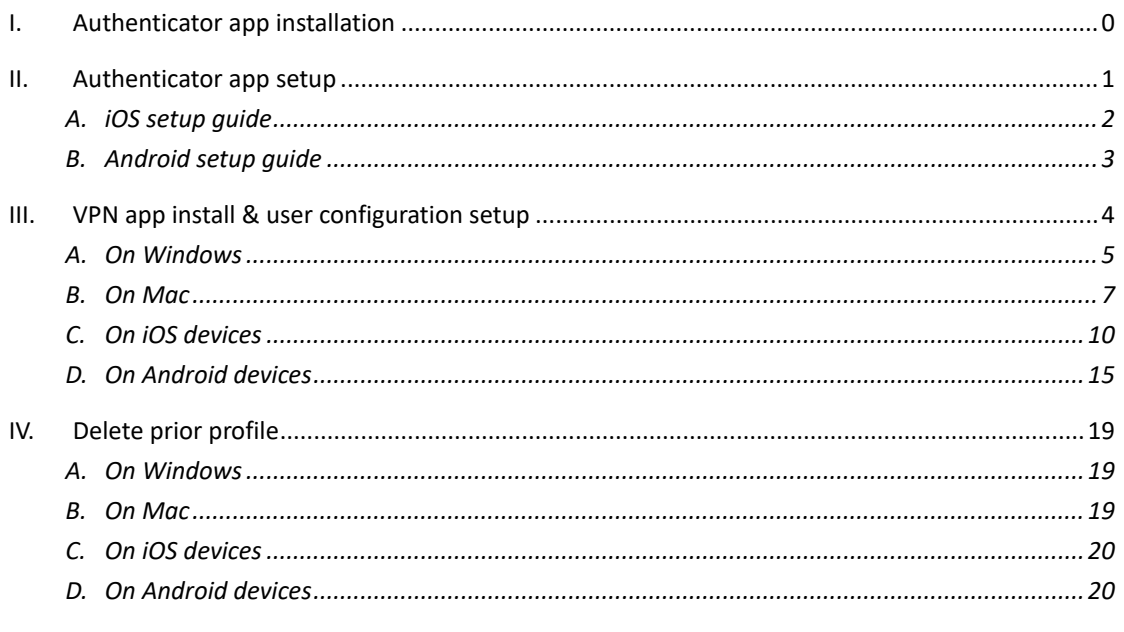

# <span id="page-0-0"></span>I. Authenticator app installation

First thing first, install "Google Authenticator" or "Sophos Authenticator" on your mobile devices properly. Search "Google Authenticator" or "Sophos Authenticator" on Google Play/ App Store or scan the following QR codes accordingly.

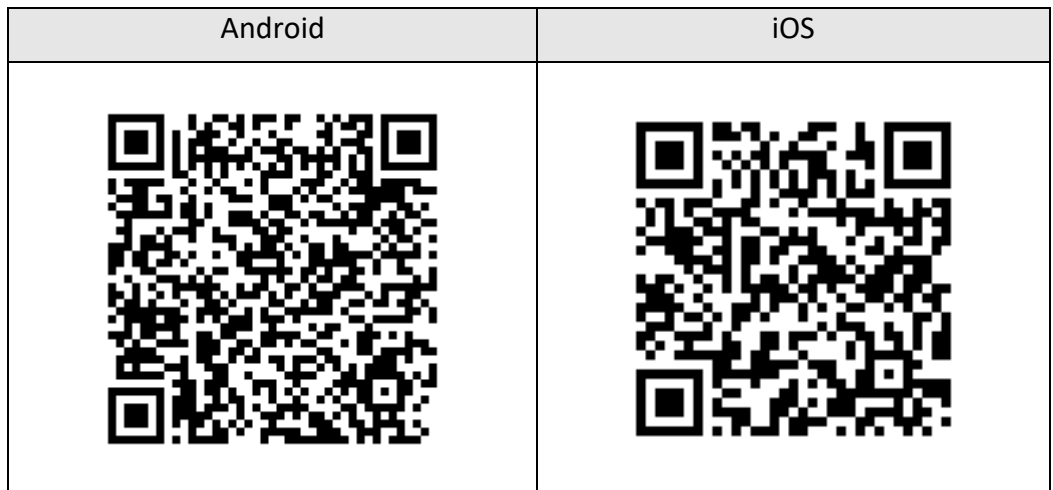

#### Google Authenticator

### Sophos Authenticator

<span id="page-1-0"></span>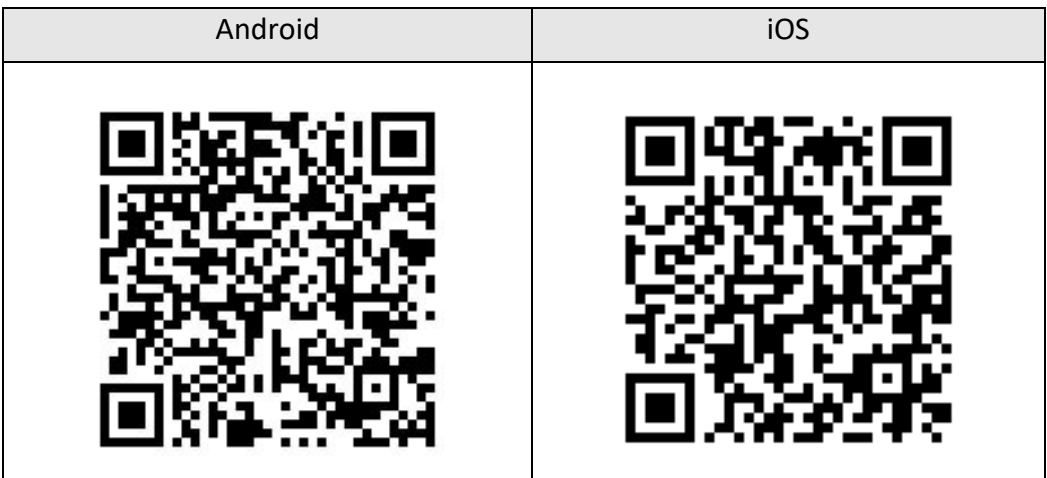

### <span id="page-2-0"></span>**A. iOS setup guide**

1. Go to [https://vpn.genomics.sinica.edu.tw.](https://vpn.genomics.sinica.edu.tw/) Login with GES account (same with time & attendance system).

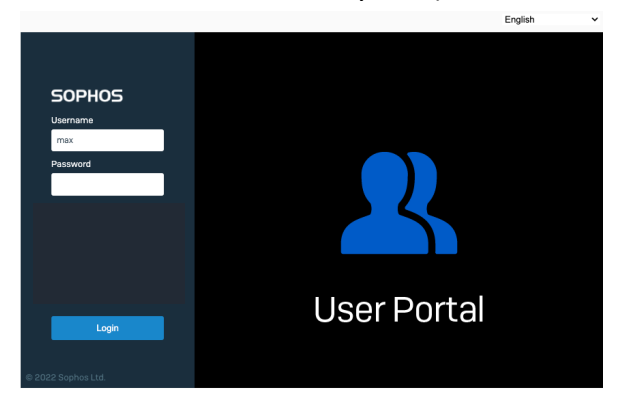

2. Once you login, there will be a QR code shown for OTP tokens.

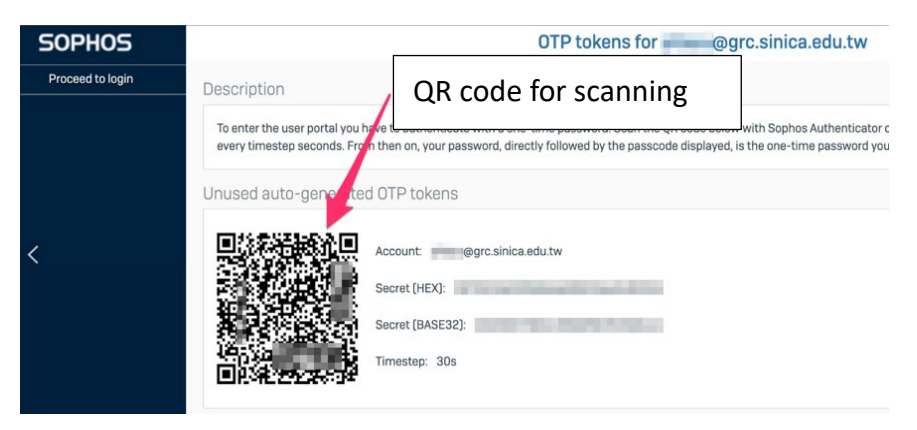

3. Scan the QR code using "Google Authenticator" or "Sophos Authenticator".

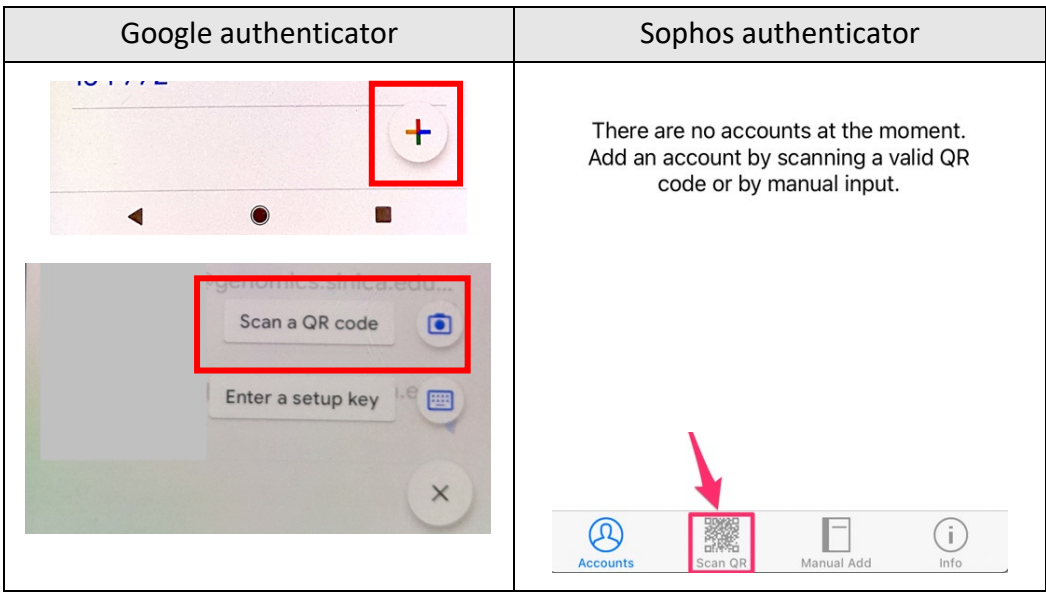

4. The app begins creating generated passcodes with a six-digit number that

refreshes every 30 seconds. From now on, the password should be using the following format: **<GES\_PW><generated\_passcode>**.

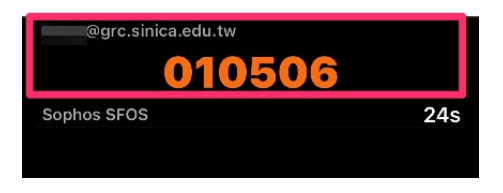

Congratulation! You're halfway through. [Back to index](#page-0-1)

## <span id="page-3-0"></span>**B. Android setup guide**

1. Go to [https://vpn.genomics.sinica.edu.tw.](https://vpn.genomics.sinica.edu.tw/) Login with GES account (same with time & attendance system).

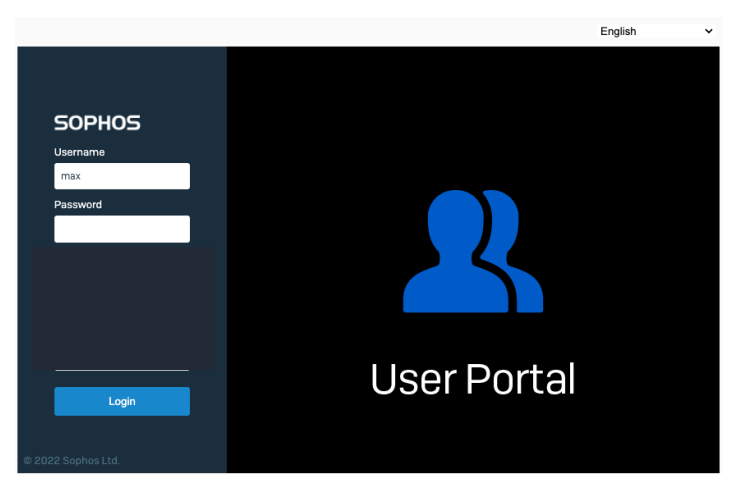

2. Once you login, there will be a QR code shown for OTP tokens.

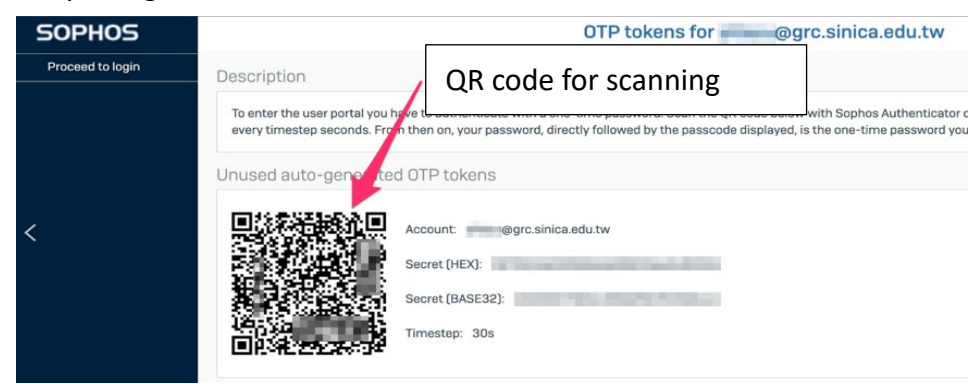

3. Scan the QR code using "Google Authenticator" or "Sophos Authenticator".

Updated: 2023-06-07

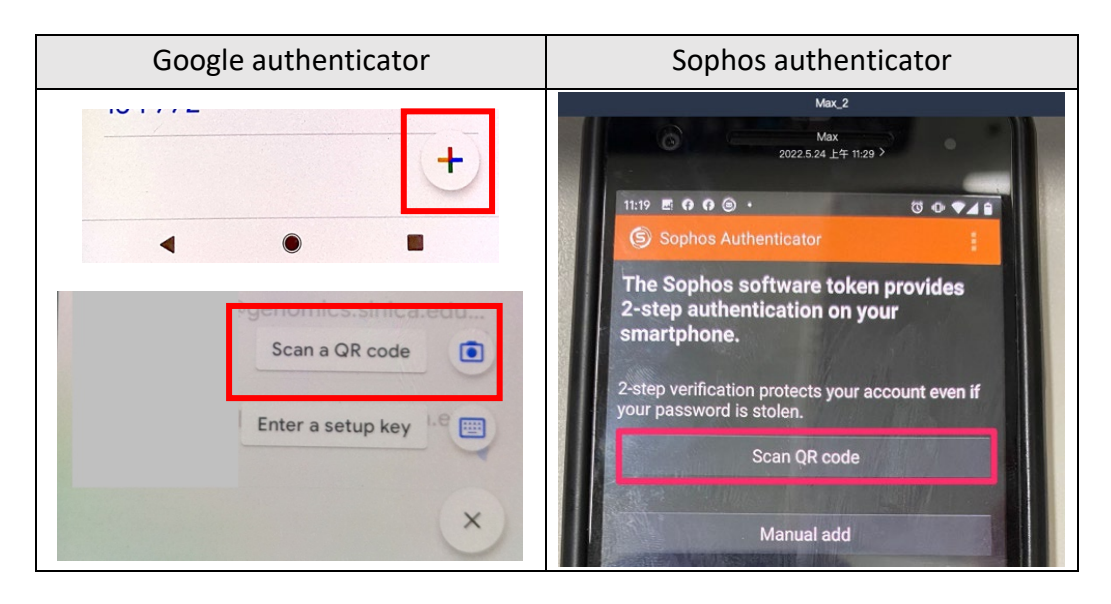

4. The app begins creating generated passcodes with a six-digit number that refreshes every 30 seconds. From now on, the password should be using the following format: **<GES\_PW><generated\_passcode>**.

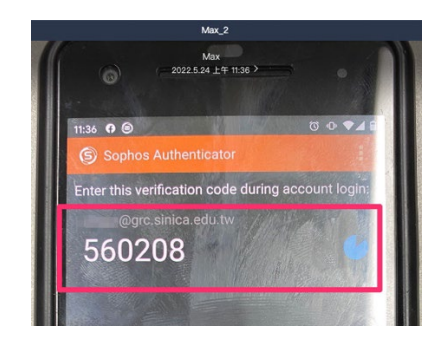

<span id="page-4-0"></span>Congratulation! You're halfway through. [Back to index](#page-0-1)

#### <span id="page-5-0"></span>**A. On Windows**

1. Open a browser (chrome is recommended), go to [https://vpn.genomics.sinica.edu.tw.](https://vpn.genomics.sinica.edu.tw/) The password should be: <GES\_PW><generated\_passcode>.

Recommendation: start by entering username and <GES\_PW>, open your authenticator app to get <generated\_passcode>, add it on in the end.

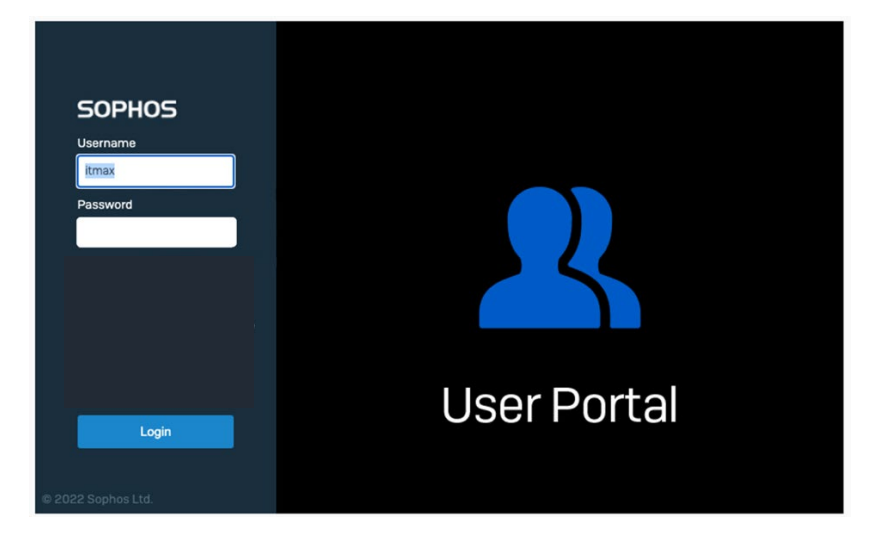

**2. For Beginners:** Click "Download for Windows". An executable file named as "SophosConnect\_2.2.90\_(IPsec\_and\_SSLVPN).msi"will be downloaded, click to install. Then click "Download for Windows, macOS, Linux" to download the configuration file.

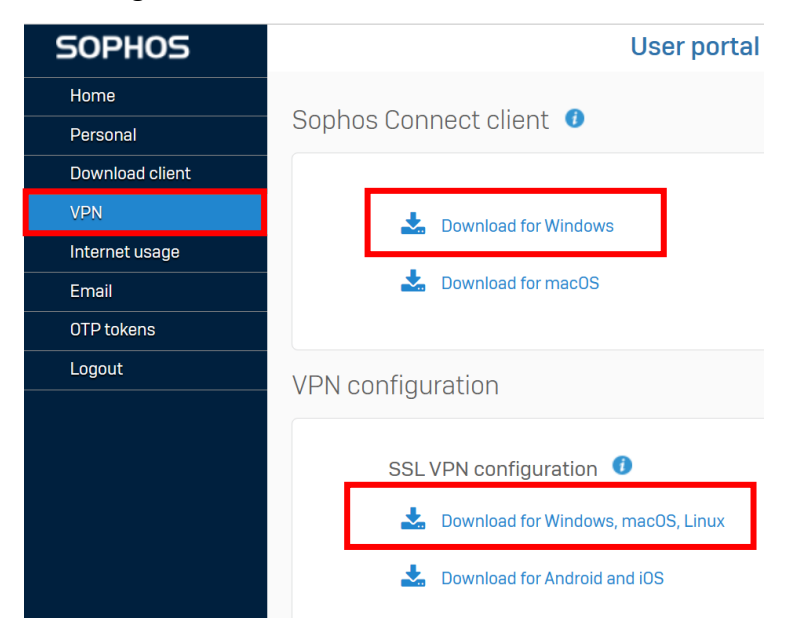

**\* For renewing the profile**: click "Download for Windows, macOS, Linux" to

download the configuration file.

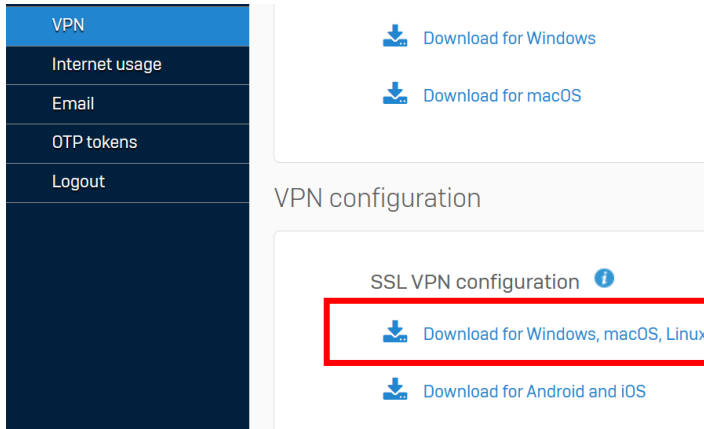

3. After completing the installation, the VPN shortcut icon can be found on the lower right-hand corner.

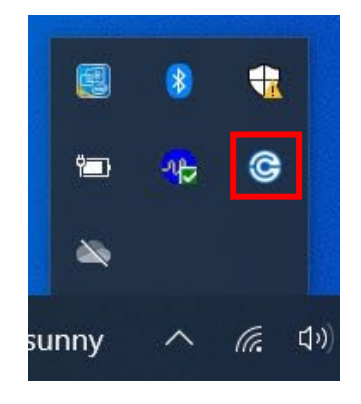

4. Double click the icon and choose "Import connection". Go to the configuration file and click "open".

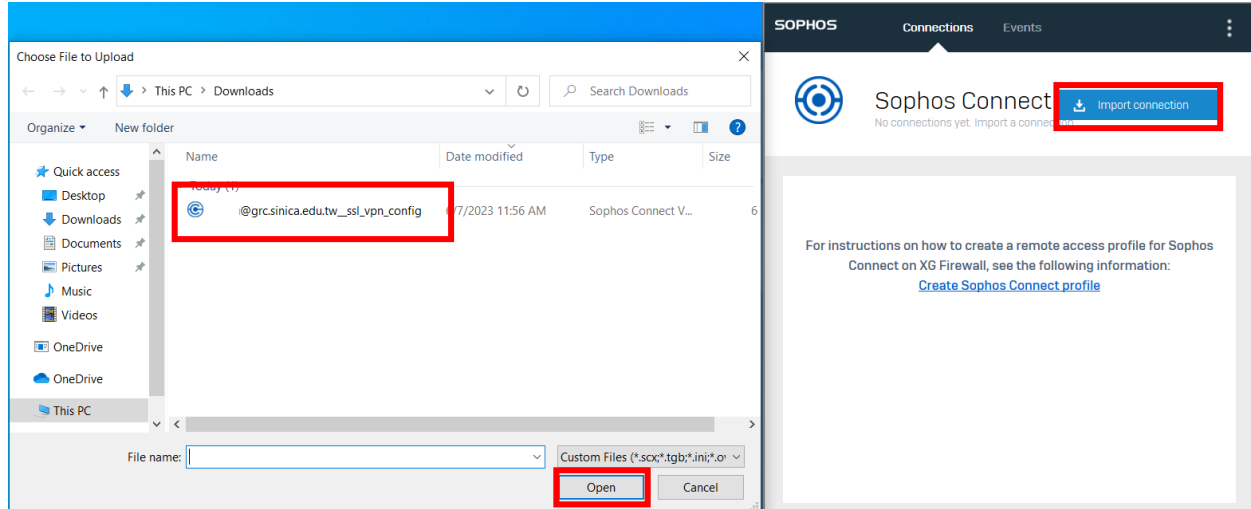

5. Click "Connect", enter your GES ID and the password should be:

<GES\_PW><generated\_passcode>. DON'T Save the password! Icon light turned green means connected.

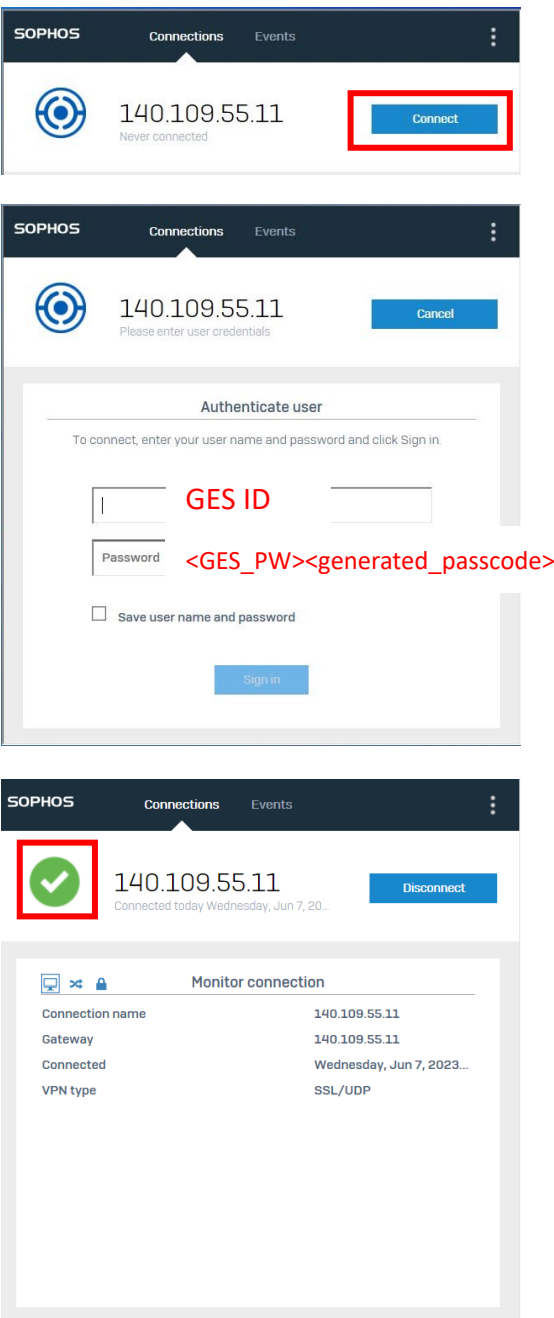

<span id="page-7-0"></span>6. Remember to disconnect after usage to avoid connection delay.

1. Go to [https://tunnelblick.net/downloads.html#releases.](https://tunnelblick.net/downloads.html#releases) Download and install the "stable" version properly.

# **Release Downloads**

To be notified of new releases, use Tunnelblick's built-in update mechanism or suk

Beta versions are suitable for many users. See Stable vs. Beta for details.

As a Free Software project, Tunnelblick puts its users first. There are no ads, no af We just supply open technology for fast, easy, private, and secure control of VPNs

**Beta** Tunnelblick 3.8.8beta04 (build 5800, macOS 10.10+, Universal, notarized) rele SHA1: 0d2bc36aafa7deacd23f1495db92f017bf19f9d1 MD5: 4ebff54f68e0207105d93 SHA256: 723aaf18cfb471626abf7d4bf4c0cff0b2a1a65f90ffd1c07d2220a693791a9b **GnuPG v2 signature** 

**Stable** 

Tunnelblick 3.8.7a (build 5770, macOS 10.10+, Universal, notarized) released : SHA1: c30e953a486dc372c3a3d8f81c9dd1954182c993 MD5: 3c3b55fce5738acdb75 SHA256: bb5858619a58561d07d23df470b9548b82c1544cea9ffade30c4362dc8f3bdf **GnuPG v2 signature** 

2. Go to [https://vpn.genomics.sinica.edu.tw.](https://vpn.genomics.sinica.edu.tw/) The password should be:

<GES\_PW><generated\_passcode>.

Recommendation: start by entering username and <GES\_PW>, open your authenticator app to get <generated passcode>, add it on in the end.

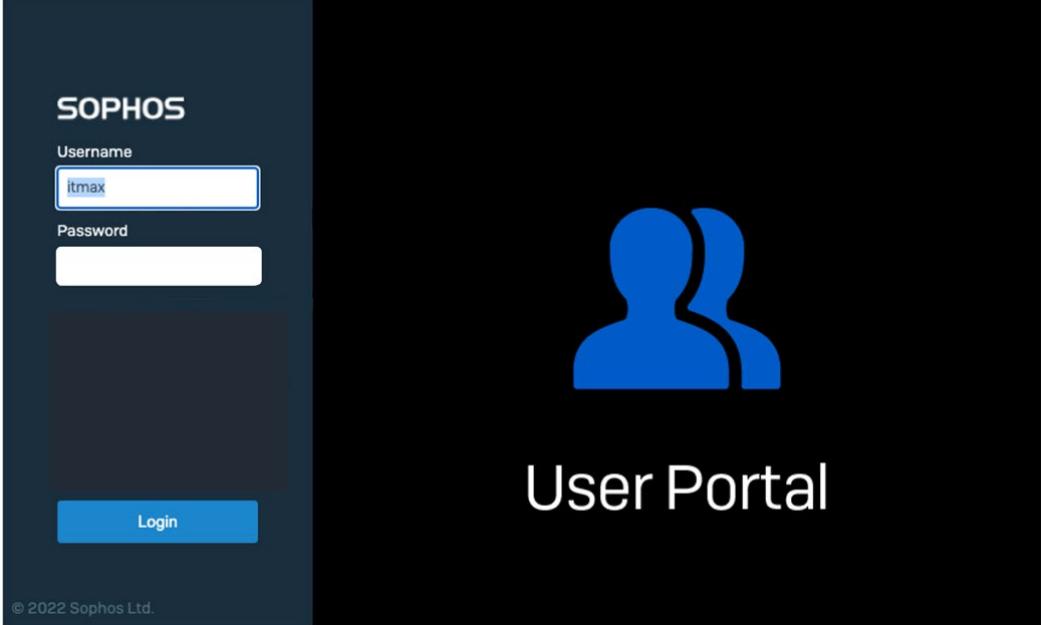

3. Click "Download for Windows, macOS, Linux" to download the config file.

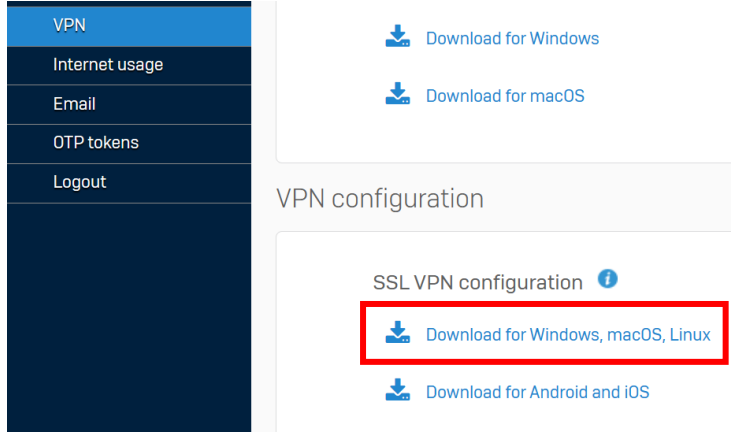

4. Find the configuration file in Downloads, named as "XXX(ID)@grc.sinica.edu.tw\_ssl\_vpn\_config.ovpn", click to install properly.

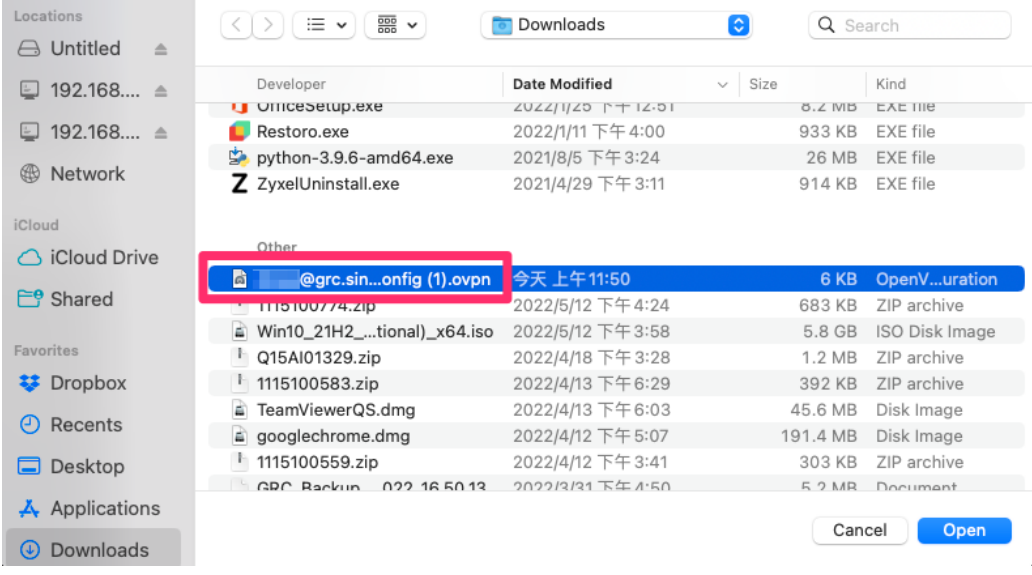

5. Click "tunnelblick" app on the upper right-hand, find "XXX@grc.sinica.edu.tw\_ssl\_vpn\_config" and click to connect.

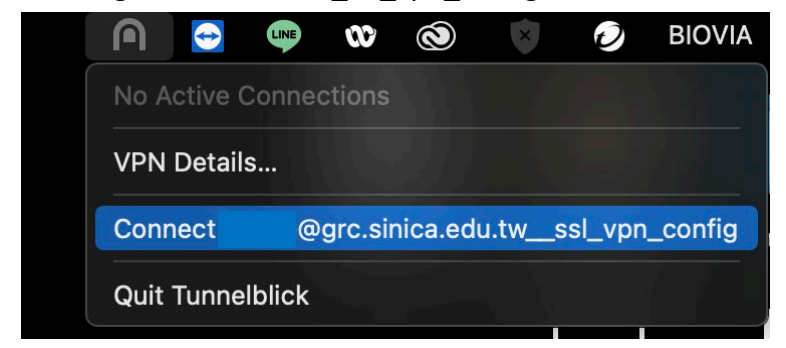

6. Enter your GES ID/PW, Click "OK".

#### ATTENTION: DON'T SAVE the password!

The password should be: <GES\_PW><generated\_passcode>.

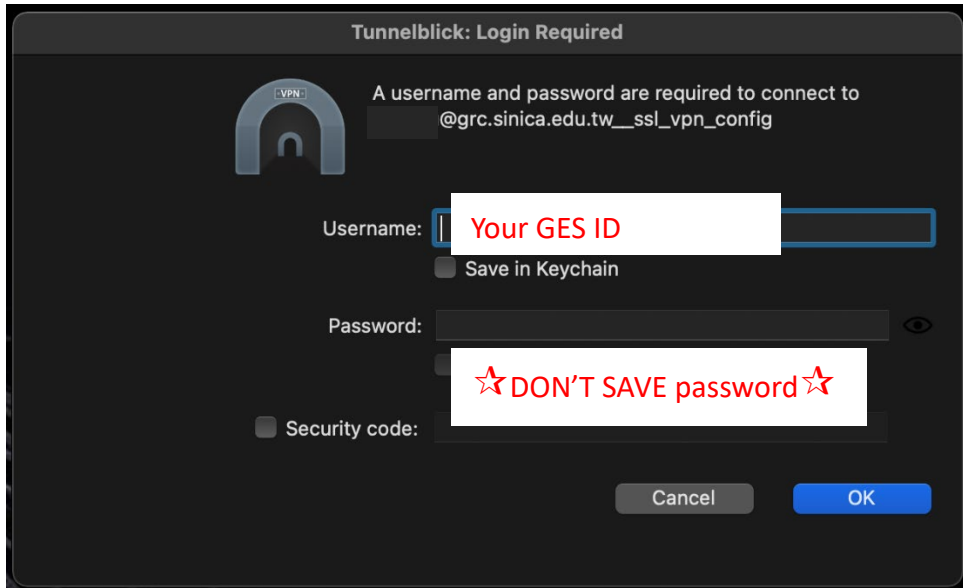

7. The VPN status will pop up, when it connects successfully.

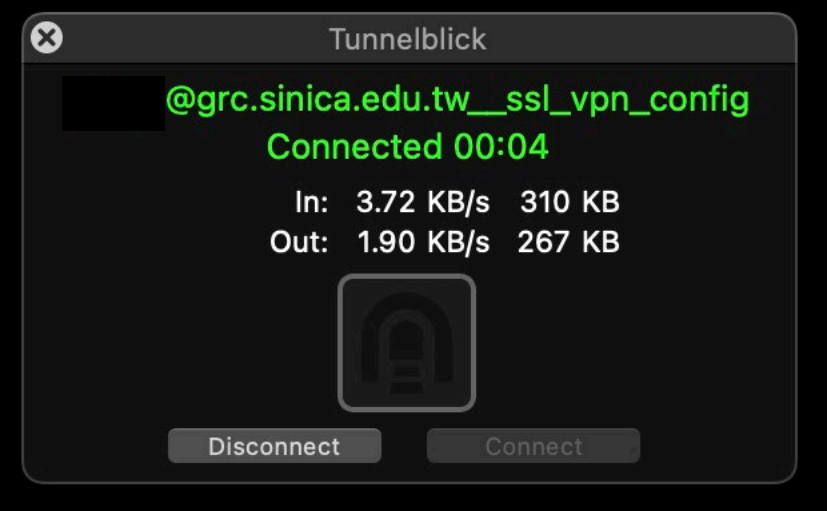

<span id="page-10-0"></span>8. Remember to disconnect after usage to avoid connection delay.

1. Search "OpenVPN Connect" on App store and install properly.

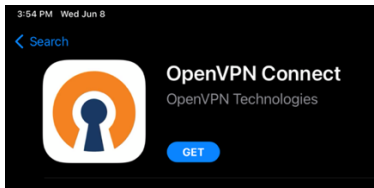

2. Go to [https://vpn.genomics.sinica.edu.tw.](https://vpn.genomics.sinica.edu.tw/) The password should be: <GES\_PW><generated\_passcode>.

Recommendation: start by entering username and <GES\_PW>, open your authenticator app to get <generated\_passcode>, add it on in the end.

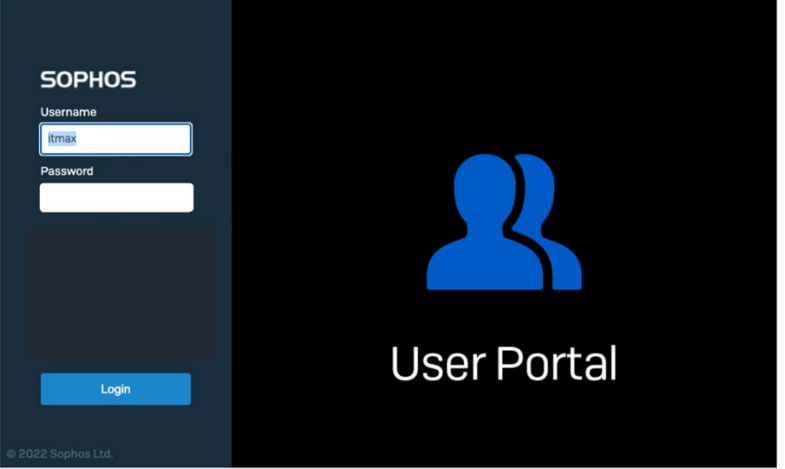

3. Click "Download for Android and iOS" to download the config file.

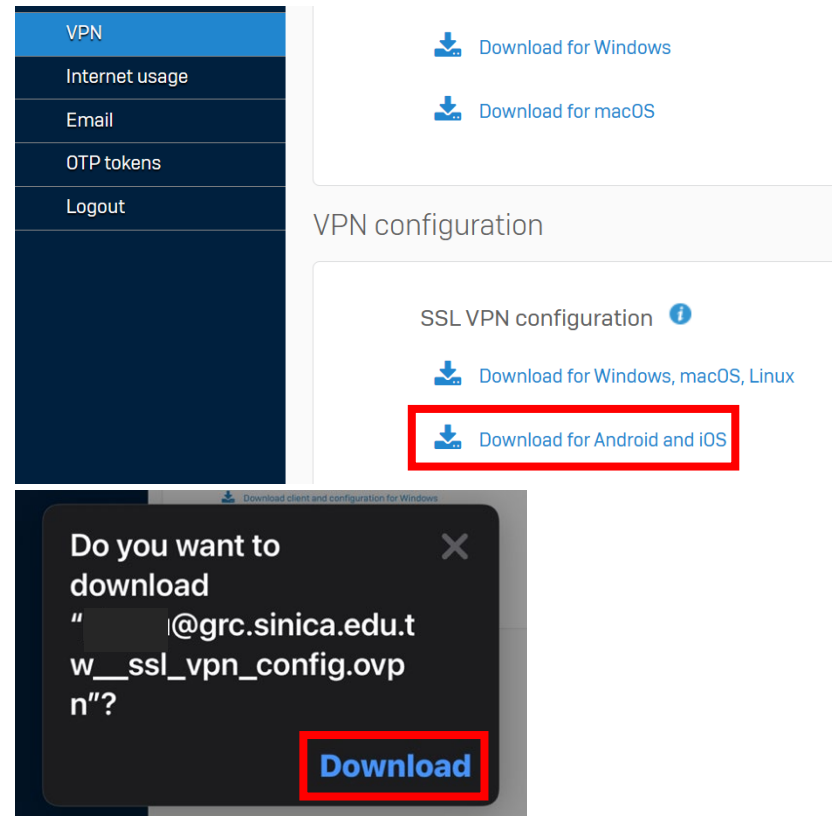

4. Tap the blue button on the lower left-hand corner, then tap "Downloads".

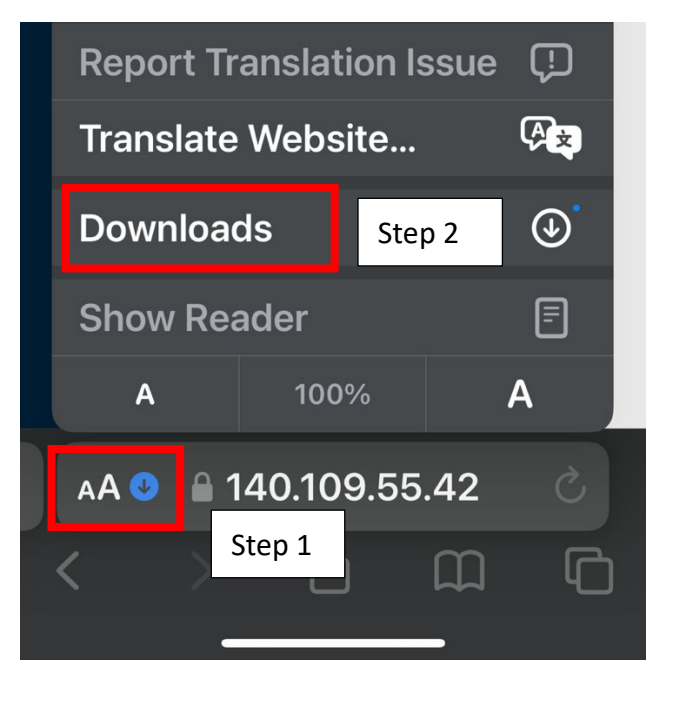

5. Tap to open the file.

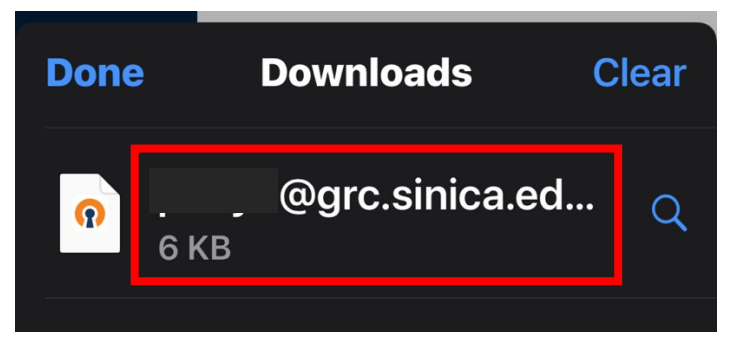

6. Tap the upload/share icon.

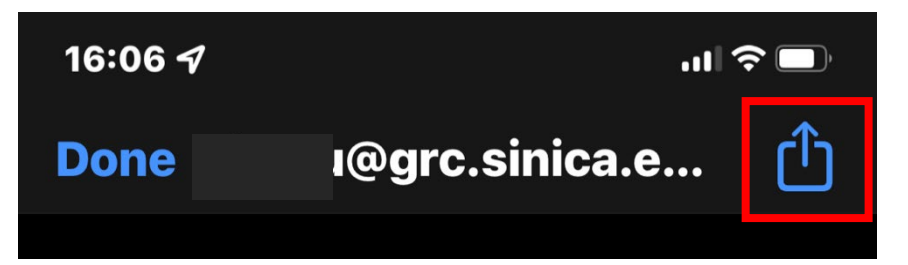

7. Open with OpenVPN app.

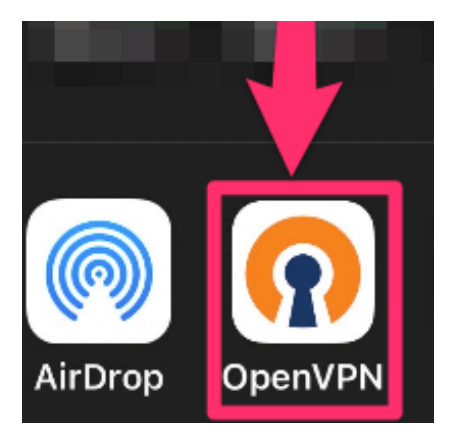

8. Tap "ADD"

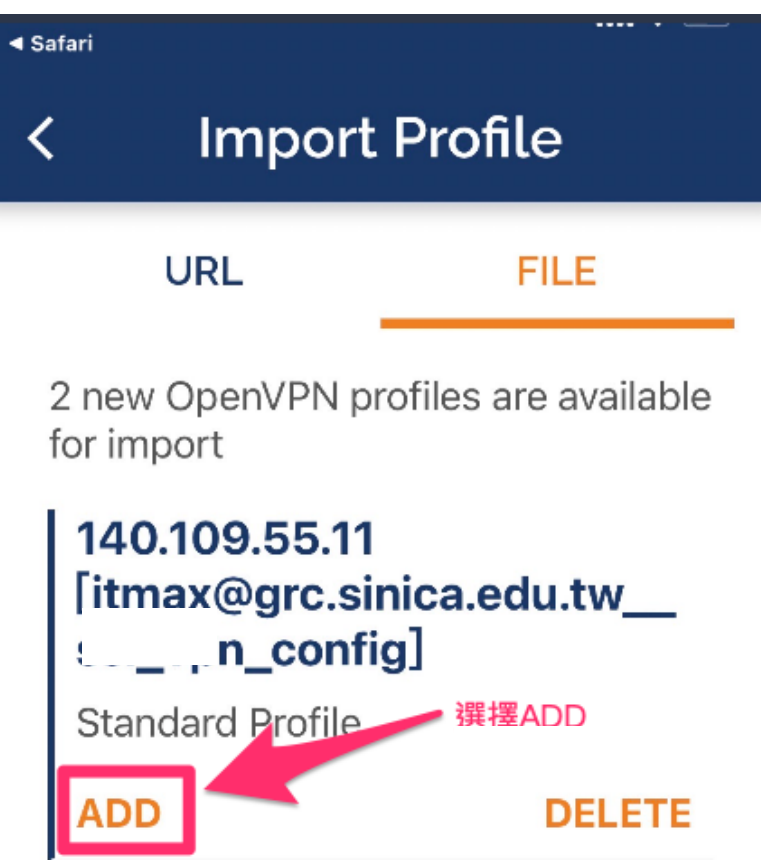

9. Enter your GES ID, click "ADD".

## ATTENTION: DON'T SAVE the password!

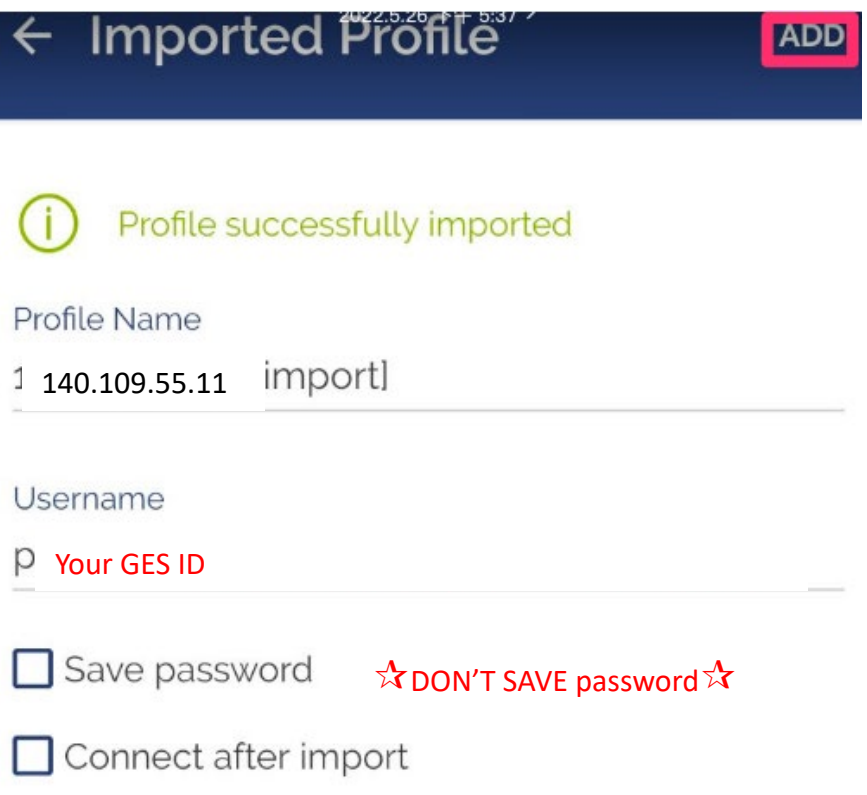

10. There is a toggle switch next to the profile to access VPN connection.

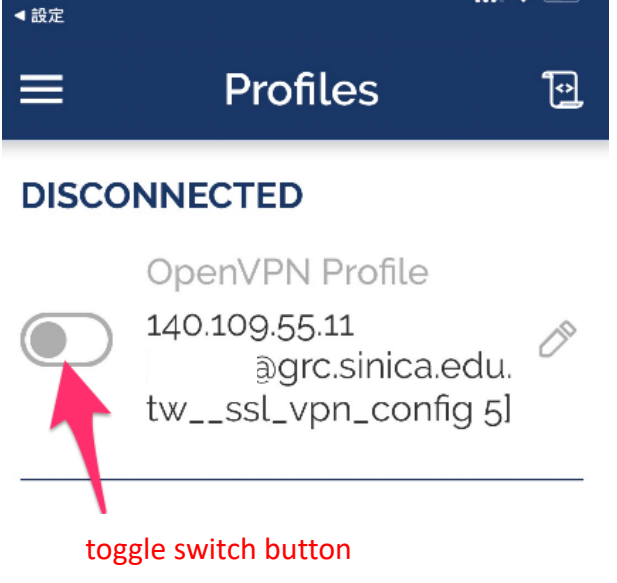

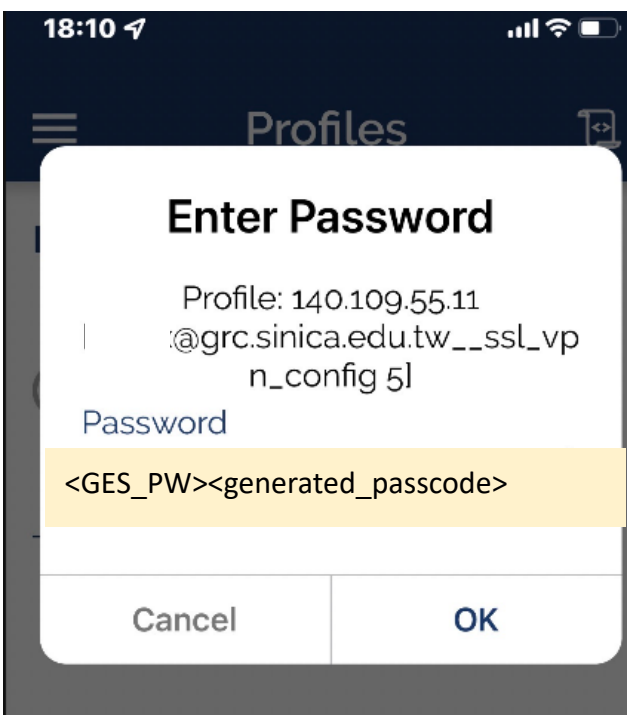

<span id="page-15-0"></span>12. Remember to disconnect after usage to avoid connection delay.

1. Search "OpenVPN Connect" on Google Play and install properly.

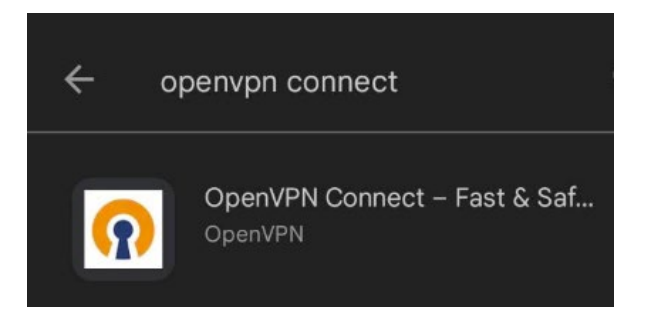

2. Go to [https://vpn.genomics.sinica.edu.tw.](https://vpn.genomics.sinica.edu.tw/) The password should be: <GES\_PW><generated\_passcode>.

Recommendation: start by entering username and <GES\_PW>, open your authenticator app to get <generated\_passcode>, add it on in the end.

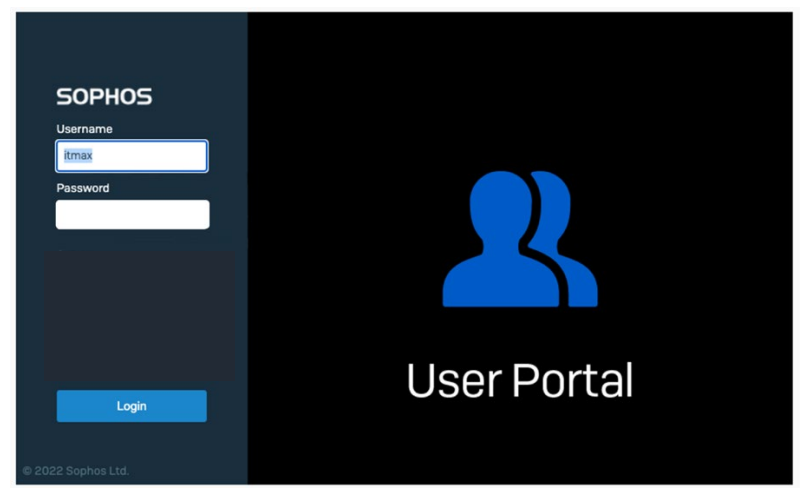

3. Click "Download for Android and iOS" to download the config file.

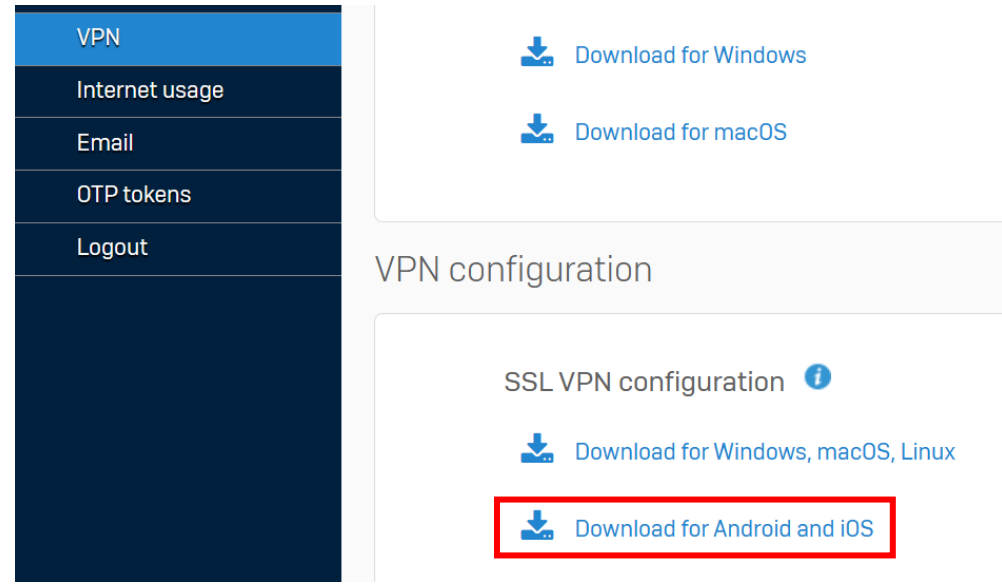

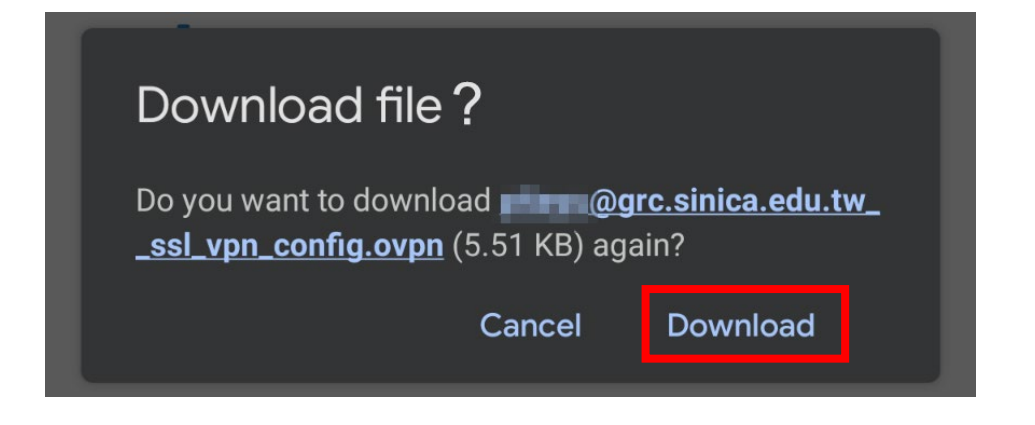

4. Tap "Open".

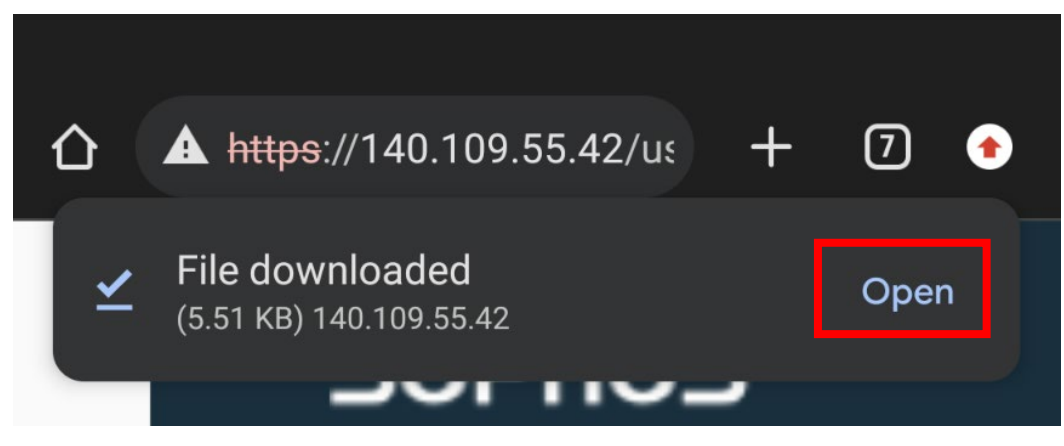

5. Enter your GES ID, click "ADD". ATTENTION: DON'T SAVE the password!

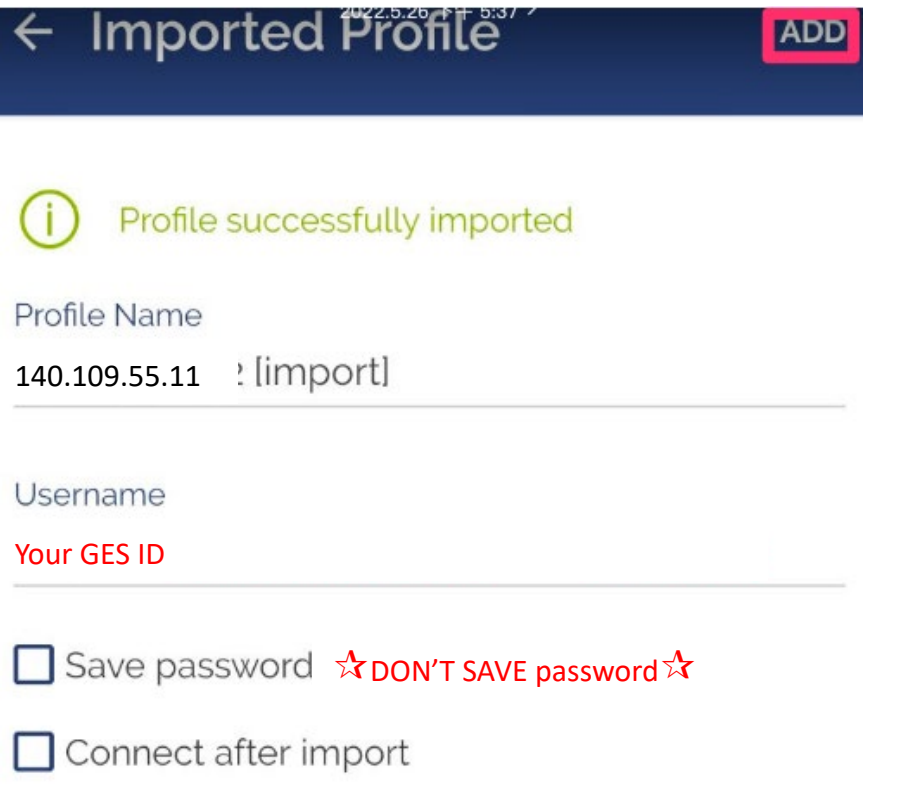

6. There is a toggle switch next to the profile to access VPN connection.

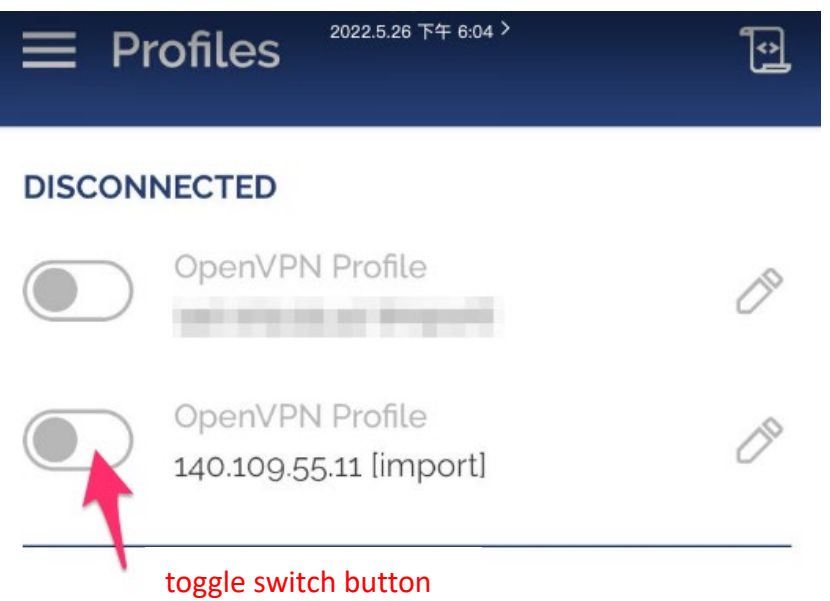

7. Reminder: the password should be: <GES\_PW><generated\_passcode>.

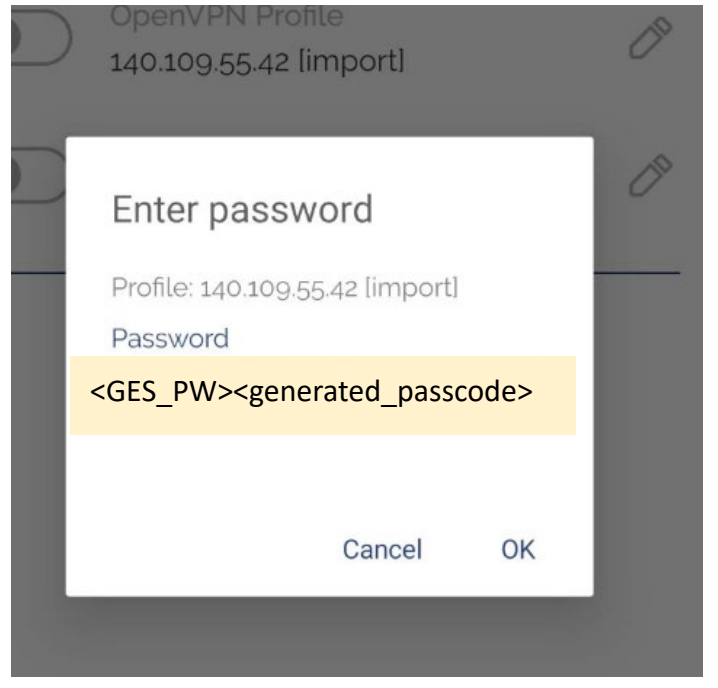

8. Remember to disconnect after usage to avoid connection delay.

## <span id="page-19-0"></span>**IV. Delete prior profile**

#### <span id="page-19-1"></span>**A.On Windows**

Go to "C:\Program Files (x86)\Sophos\Sophos SSL VPN Client\config" and delete "XXX(ID)\_ssl\_vpn\_config" file.

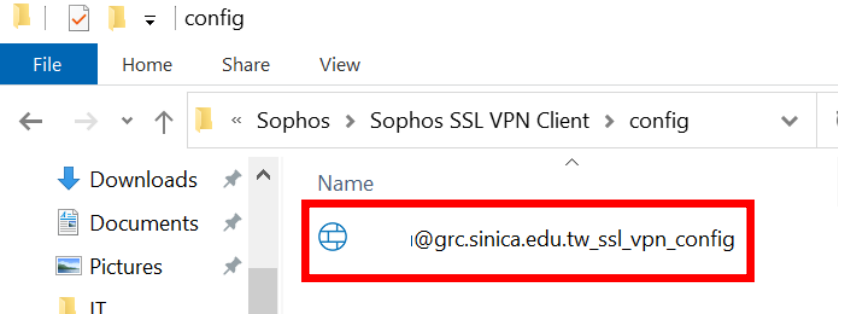

### <span id="page-19-2"></span>**B.On Mac**

Click "tunnelblick" – "VPN Details…", select the prior profile and click "minus sign".

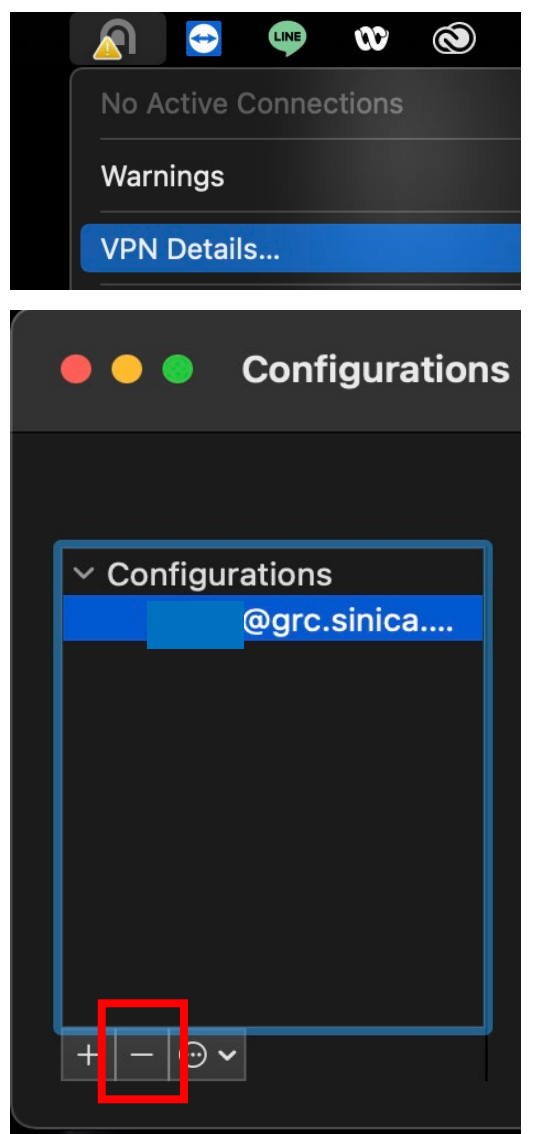

#### <span id="page-20-0"></span>**C.On iOS devices**

Tap the edit icon on the right-hand next to the profile, then tap "DELETE PROFILE".

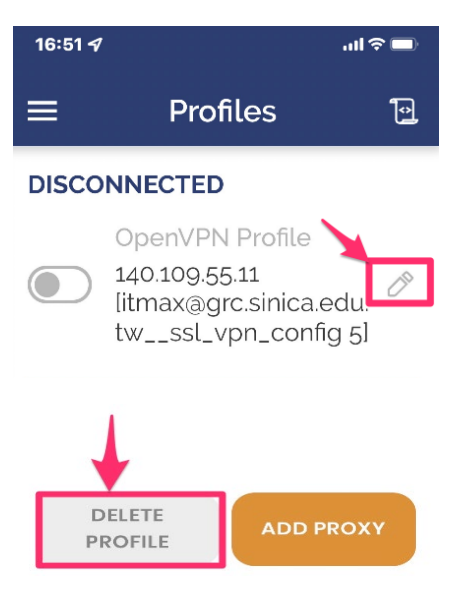

#### <span id="page-20-1"></span>**D.On Android devices**

Tap the edit icon on the right-hand next to the profile, then tap "DELETE PROFILE".

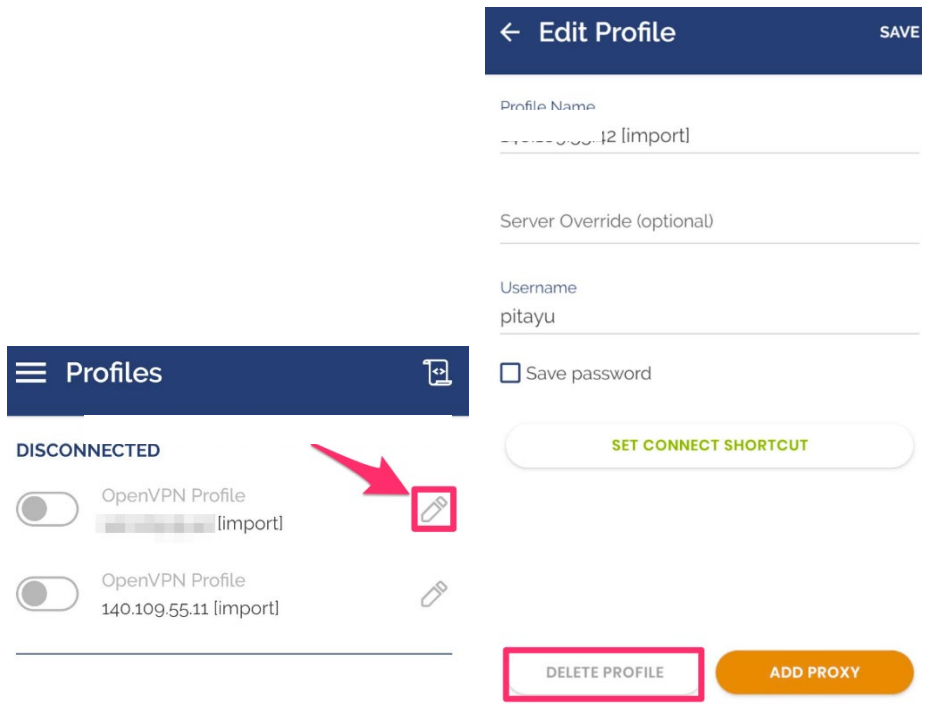